## Web Conference Mode Instructions

## CTW014 Classroom

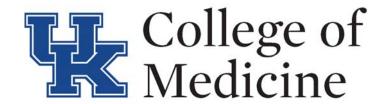

- 1. Touch the Web Conf Mode button on the control screen
- 2. On the Lectern computer, login with your LinkBlueID/Password
- 3. Open the video conferencing application of your choice (Zoom, Skype for Business)
- 4. Connect to the meeting, and choose the HDMI selection in the application for the speaker
- 5. Touch Instructor Camera or Student Camera to show to connected audience, if showing content from podium computer, share your screen within the application
- 6. Select microphone from charging station (should power on automatically), you can mute it by pressing the power button once, or use stationary mic that is seated below the monitor
- 7. Begin your conference
- 8. When finished, return mics to charging station, end the conference, touch Exit, then select Yes, Shutdown

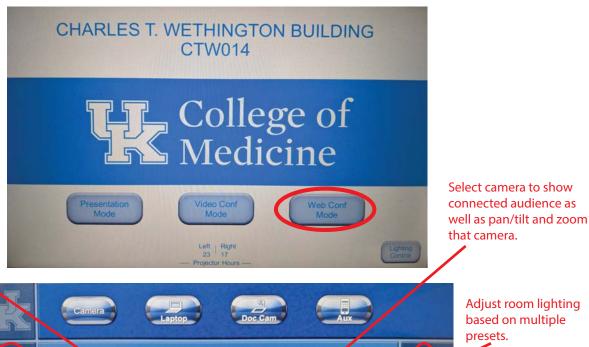

Force mute on connected audience; enable speaker tracking for cameras; transmit - show local camera/content; receive - receive far content/camera

Adjust content < volume and speaker volume of audience

Enable/Disable field microphones in classroom

Manually zoom cameras to desired areas of room

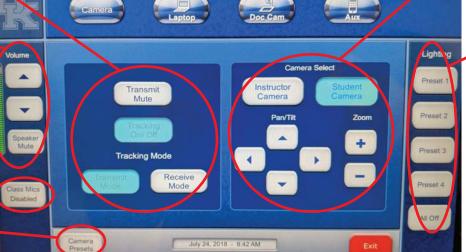

Adjust room lighting based on multiple presets.